# Anleitung: Datenänderung in der Interessentenliste

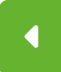

[ZURÜCK](https://www.bocholt.de/wohnbaugrundstuecke)

#### Schritt 1) Login überprüfen

© Stadt Bocholt

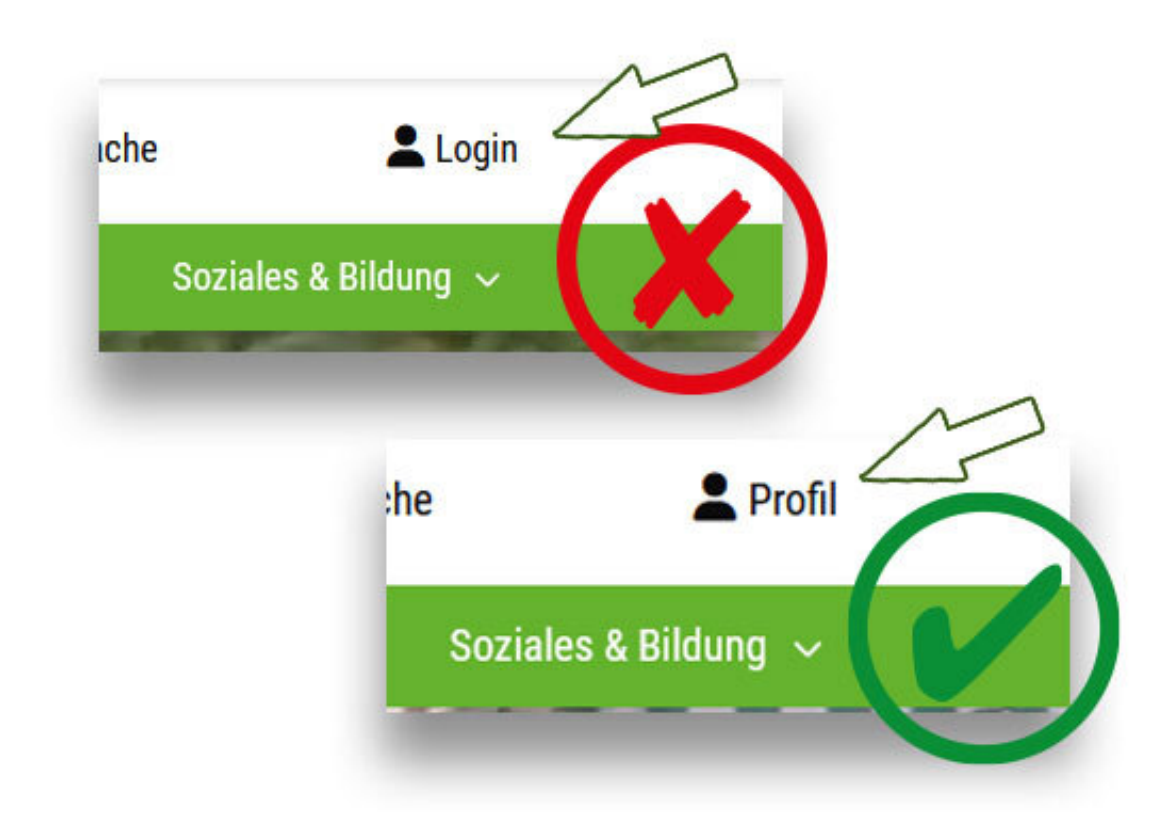

Bei "Profil" sind Sie angemeldet. Bei "Login" nicht.

Für die Änderung Ihrer Daten ist es wichtig, dass Sie auf der **bocholt.de mit dem** Benutzerkonto angemeldet sind, sonst ist die Datenänderung nicht möglich.

Ob Sie angemeldet sind, erkennen Sie - in der Desktop-Ansicht (am PC oder Mac) oben rechts, in der Handy-/Laptop-/Tabletansicht im Menü ganz unten. Steht dort "Profil", sind Sie angemeldet.

Sind Sie nicht angemeldet, steht dort "Login".

Wichtiger Hinweis: Es kann je nach Browser vorkommen, dass trotz erfolgreichen Logins noch der Button "Login" angezeigt wird. Versuchen Sie in diesem Fall, die Seite zu aktualisieren, indem Sie F5 auf der Tastatur drücken.

# Schritt 2) Daten im Benutzerkonto ändern

Die Daten des Hauptantragstellers, sprich dem Ersteller/der Erstellerin des Benutzerkontos auf der bocholt.de, müssen in dem Benutzerkonto selbst geändert werden.

Hierzu zählen unteranderem die Daten, wie E-Mailadresse, Name, Anschrift etc..

Wichtig: Die Datenänderung im bocholt.de Benutzerkonto, muss dann nochmal über das Formular für die Änderung in der Interessentenliste bestätigt werden.

## Schritt 3) Seite "Wohnbaugrundstücke" aufrufen

Änderungen wie Familienstand, Partner, Kinder oder Wohnverhältnisse, müssen über das Formular selber geändert werden. Um diese Änderungern vorzunehmen oder die Änderungen Ihres bocholt.de Benutzerkontos zu bestätigen, steuern Sie jetzt die Seite für die Wohnbaugrundstücke an. Sie finden die Seite unter der Adresse [www.bocholt.de/wohnbaugrundstuecke](https://www.bocholt.de/wohnbaugrundstuecke)r

# Schritt 4) Button "Hier eintragen" klicken

© Stadt Bocholt

# Zur Eintragung in die digitale Interessentenliste

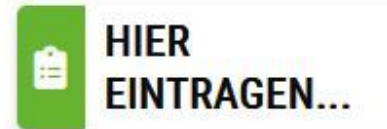

# **Häufige Fragen**

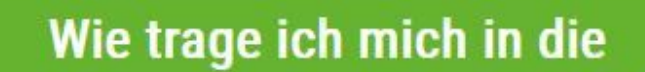

Auf den Button "Hier eintragen" klicken.

An zweiter Stelle auf dieser Seite finden Sie den Button "HIER EINTRAGEN...", den Sie klicken.

Hinweis: Es kann je nach Browser vorkommen, dass trotz erfolgreichen Logins hier noch der Login-Hinweis auftaucht. Versuchen Sie in diesem Fall, die Seite zu aktualisieren, indem Sie F5 auf der Tastatur drücken.

#### Schritt 5) Datenschutzerklärung akzeptieren

#### © Stadt Bocholt

Weiter

Die bedarfsgerechte und flächenschonende Entwicklung neuer Baugebiete ist in der ständigen Diskussion. Bitte unterstützen Sie diesen Prozess mit den freiwilligen Angaben zu Ihren Bauzielen, damit der regionale Markt analysiert werden kann. Im Bewerbungsverfahren ist eine Auswahl aus dem freien Gesamtangebot möglich, unabhängig von Ihren anfänglichen Wünschen. Spätere Änderungen Ihrer Bauwünsche brauchen Sie uns nicht mitzuteilen.

**WICHTIG!** 

Sie sind für Ihre persönlichen Daten selbst verantwortlich. Bitte aktualisieren Sie diese bei Änderungen über dieses Formular.

□ Hiermit erkenne ich die Informationen zum Datenschutz an

Auf den Button "Hiermit erkenne ich die Informationen zum Datenschutzerklärung an" klicken.

Als erstes erscheint dann ein Informationstext mit den wichtigsten Infos der Interessentenliste. Dort finden Sie die Informationen zum Datenschutz, die Sie über einen Haken unterhalb des Textes akzeptieren müssen.

Klicken Sie im Anschluss auf "Weiter".

#### Schritt 6) Persönliche Daten ändern

Nachfolgend erscheint dann die Seite zur Änderung Ihrer Daten. Dort müssen Sie den Punkt "Ich möchte meine Daten ändern." auswählen. Das Formular sollte nun all Ihre Daten aus dem bocholt.de Benutzerkonto und Ihrer Eintragung in die Interessentenliste anzeigen.

Nun können Sie hier im Formular Ihren Familienstand ändern, Mitglieder Ihres Haushaltes hinzufügen/entfernen oder Ihre Wohnverhältnisse anpassen.

### Schritt 7) Daten überprüfen und senden

Am Ende müssen Sie das Formular abschicken.

Sie bekommen im Anschluss eine E-Mail zur Bestätigung, dass Ihre Daten an den zuständigen Fachbereich übermittelt wurden. Im Anhang dieser E-Mail finden Sie ein PDF-Formular mit Ihren geänderten Daten.

Wichtig: Falls Sie nur noch eine weiße Seite sehen sollten, müssen Sie etwas nach oben scrollen.

# Fragen dazu?

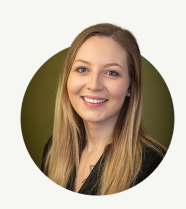

#### Leonie Waters

Wertermittlung

Grundstücks- und Bodenwirtschaft

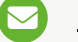

E-Mail [senden](mailto:Leonie.Waters@bocholt.de)

+49 2871 [953-3152](tel:+49%202871%20953-3152)